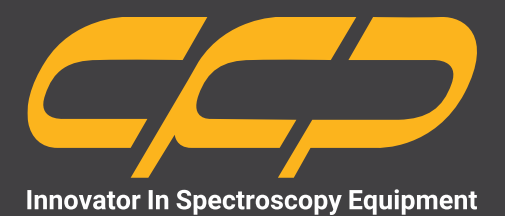

# **PRM2415**

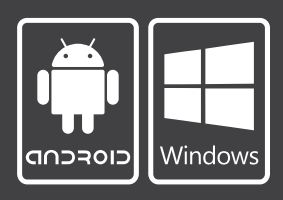

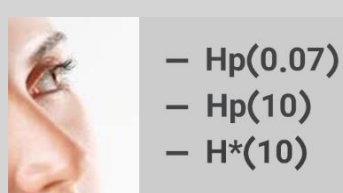

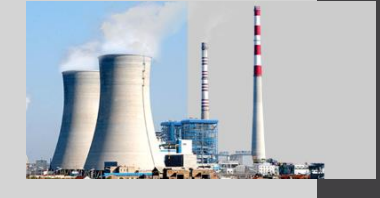

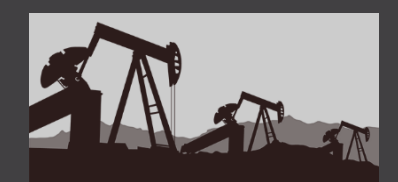

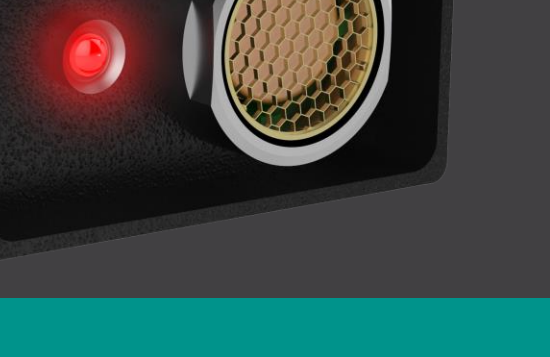

**سیستم سنجش میزان پرتو رادیواکتیو قابل حمل دستگاه PRM مدل 2415**

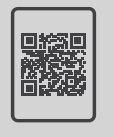

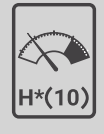

**کتابچهی راهنما دز یمتر دانلود رایگان**

www.cfp.co.ir

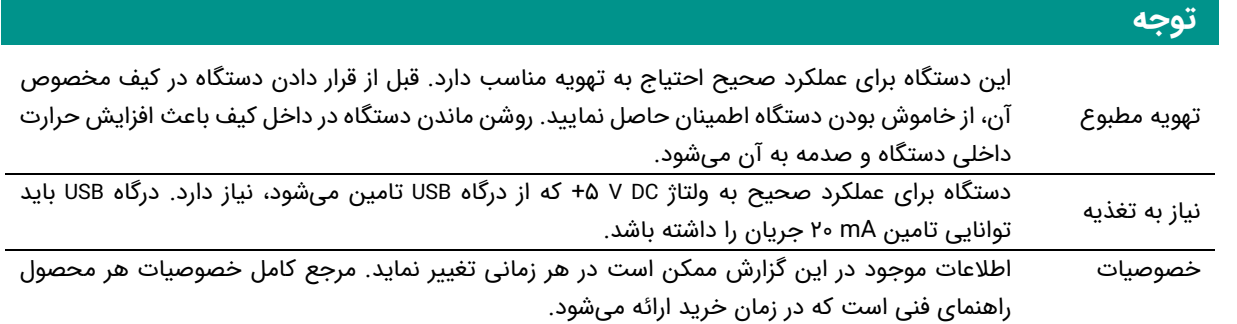

# فهرست مطالب

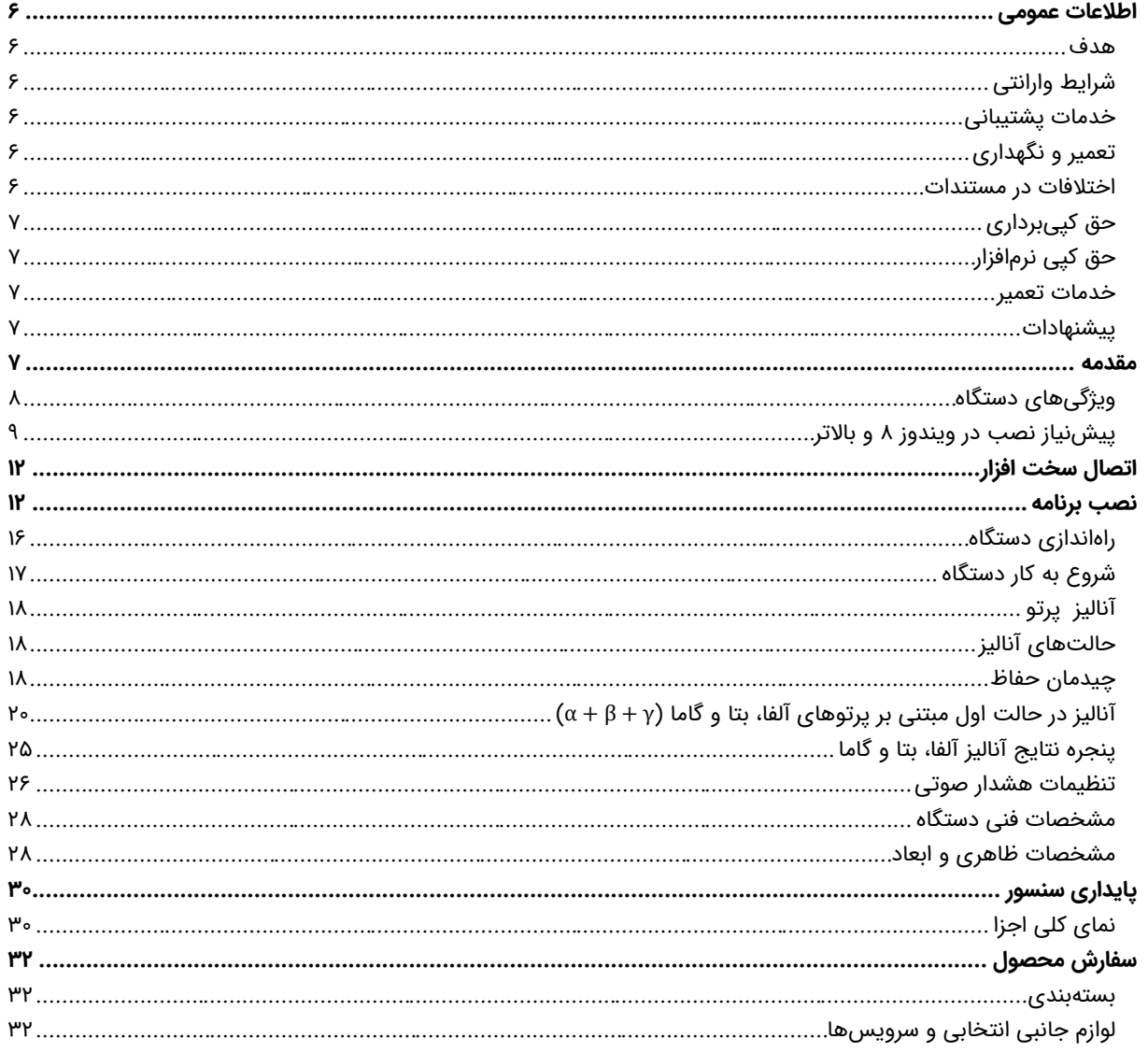

# **شکلها**

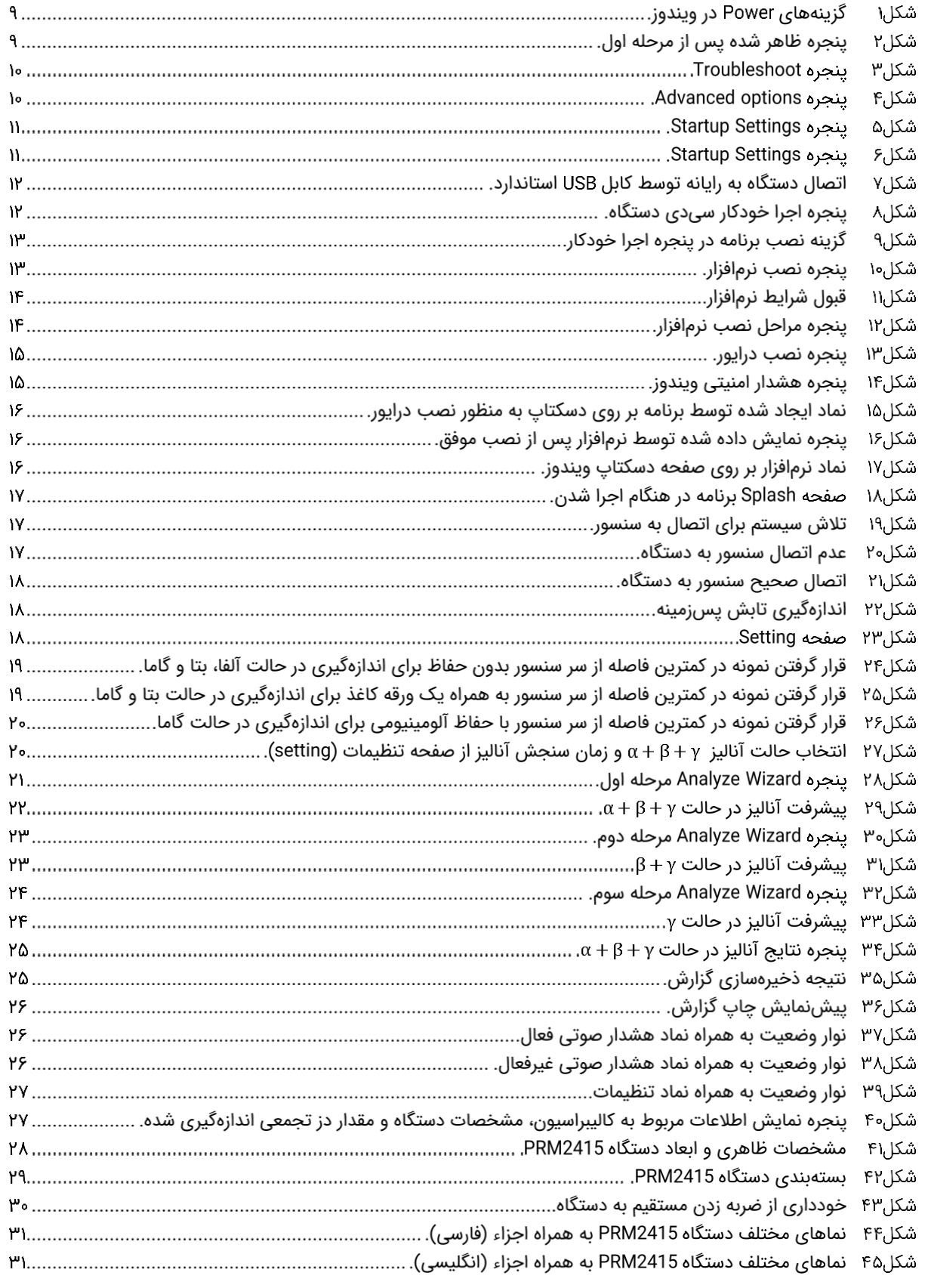

# **جدولها**

5 **یمتر دز** <WWW.CFP.CO.IR> **PRM2415**

CC.

# **اطالعات عمومی**

در ادامه اطالعات عمومی مربوط به دستگاه ارائه میشود. قبل از استفاده از دستگاه حتما اطالعات ذکر شده در كتابچه راهنما را مطالعه نمایید و در صورت نیاز به سوال در مورد عملکرد دستگاه با بخش فنی شرکت تماس حاصل فرمایید. شایان ذکر است که در صورت شروع به کار با دستگاه فرض بر این است که کاربر تمام اطالعات موجود در این کتابچه راهنما را به طور کامل مطالعه نموده است.

#### **هدف**

این كتابچه راهنما حاوی اطالعات جامعی از مبانی تئوری مربوط به دستگاه 2415PRM، مشخصات فنی و عملکردی آن است. در این کتابچه راهنما نحوه شروع به کار با دستگاه به صورت گام به گام توضیح داده شده است. در پایان به طور مختصر به چند كاربرد عملی از دستگاه اشاره شده است.

### **شرایط وارانتی**

كنترل فرآيند پاسارگاد خدمات پشتيبانی کلیه محصوالت خود را با مشخصات اعالم شده كه در شرايط مناسب استفاده شوند از تاريخ فروش به مدت یک سال تعهد مینمايد. قطعات مصرفی، تعويض قطعات و تعمير تا 90 روز است. اين خدمات فقط شامل خريدار اصلی دستگاه است. خدمات پس از فروش به مدت 10 سال، شامل مشخصات ذكر شده در راهنمای فنی است و هيچگونه تعهدی برای پوشش جزئیات مشابه را، شامل نمیشود. گارانتی لوازم جانبی سفارش داده شده بر عهده شركت كنترل فرآيند پاسارگاد نیست. شرکت در موارد خرابی، تعميرات و در شرایط خاص تعويض محصوالت را، در طول مدت زمان یک سال گارانتی انجام میدهد. انجام اين خدمات در مواردی است كه كارشناس فنی شركت علت نقص را اهمال، مخدوششدن هولوگرام، استفاده غیر صحیح )بیش از توان نامی، تصادف، وارد شدن شوک و...) و يا بهکارگيری تحت شرايط نامناسب تشخيص ندهد. در صورت اعلام مشتری مبنی بر ارائه خدمات خاص در هنگام تحويل محصول از قبيل بيمه محصول و موارد مشابه هزينه اضافی دريافت میشود. اين گارانتی شامل حوادث غيرمترقبه نمیشود.

#### **خدمات پشتیبانی**

شركت كنترل فرآیند پاسارگاد پاسخگویی كامل نسبت به هر گونه سوالی درباره محصوالت خود، اعم از كار با دستگاه، كالیبراسیون و استفاده از آنها را تعهد مینماید. برای این منظور سواالت خود را از طریق دفتر تهران قسمت فنی پیگیری نمایید.

#### **تعمیر و نگهدار ی**

شركت كنترل فرآیند پاسارگاد خدمات پشتیبانی فنی خاص را نیز برای مشتریان خود ارائه مینماید. برای مثال: افزایش زمان وارانتی، خدمات نصب و راهاندازی، آموزشهای پیشرفته نیروی انسانی و مشاوره و مشاركت در پروژههای مشتریان خود. برای اطالعات كاملتر با دفتر مركزی تماس حاصل نمایید.

#### **اختالفات در مستندات**

شركت كنترل فرآیند پاسارگاد خود را موظف به ارائه تجهیزاتی با جدیدترین فنآوری میداند و دائما در حال بررسی و بهینهسازی محصوالت خود است. همانطور كه میدانید تغییرات ظاهری محصوالت به سرعت امكان پذیر است؛ در عوض مستندات فنی دقیق احتیاج به زمان بیشتری برای تولید دارد. از این رو این كتابچه راهنما ممكن است شامل تمام جزئیات مورد درخواست مشتریان نباشد و اختلافات كمی در مشخصات زمانی، شكل پالسها، سطح مستقیم (Dc Offset) و یا تغییرات جزئی در سطوح منطقی داشته باشد. در تمامی موارد ذکر شده از صحت دستگاه و بهروزرسانی آن مطمئن باشید.

#### **حق كپیبرداری**

تمامی حقوق مادی و معنوی این مستند و محصوالت مرتبط با آن متعلق به شركت كنترل فرایند پاسارگاد است.

#### **حق كپی نرمافزار**

تمامی نرمافزارهای ارائه شده برای نصب بر روی یک رایانه است. هر گونه تهیه نسخه كپی و پشتیبان برای یک رایانه مجاز است. برای به اشتراکگذاری از نسخههای چندكاربری و یا تحت شبكه استفاده نمایید. هرگونه كپیبرداری غیرقانونی از نرمافزارها پیگرد قانونی دارد.

#### **خدمات تعمیر**

دستگاههای مرجوعی مشتریان در دفتر مركزی در تهران دریافت میشود. حتما در هنگام تحویل دستگاه رسید دریافت نمایید. شماره سریال دستگاه، هولوگرام شرکت و مدل دستگاه باید سالم باشد و مخدوش بودن هر كدام، دستگاه را از شرایط گارانتی خارج مینماید. اعالم دستگاه مرجوعی توسط مشتری باید از طرف مشتری اصلی تایید شود.

پیشنهادات لطفا برای بهبود خدمات و محصوالت، ما را از نظرات و پیشنهادات ارزنده خود مطلع سازید.

<www.cfp.co.ir> :وبسایت

info@cfp.co.ir :ایمیل

دستگاه 2415PRM به منظور سنجش و تعیین میزان پرتوهای آلفا، بتا و گاما مورد استفاده قرار میگیرد. این دستگاه قابلیت تفکیک میزان این پرتوها برحسب شمارش آلفا، بتا و گاما را دارد. دادهها به صورت مستند و دستهبندی شده در فرمتهای استاندارد ذخیره میشوند. تعیین مدت زمان اندازهگیری برحسب دقیقه قابل تنظیم است. زمان پاسخ این سیستم کمتر از ده ثانیه بوده و زمان نمایش آن در حدود 1 ثانیه است.

# **ویژگیهای دستگاه**

- شناسایی میزان پرتو چشمه مجهول.
- بررسی و اندازهگیری میزان جذب پرتو توسط مواد مختلف.
	- مقایسه سه نوع پرتو گاما، آلفا و بتا.
	- استخراج هیستوگرام پرتوهای ورودی تا 3600 نقطه.
		- اندازهگیری تابش پسزمینه.

## Alpha, Beta, X- and Gamma-Rays

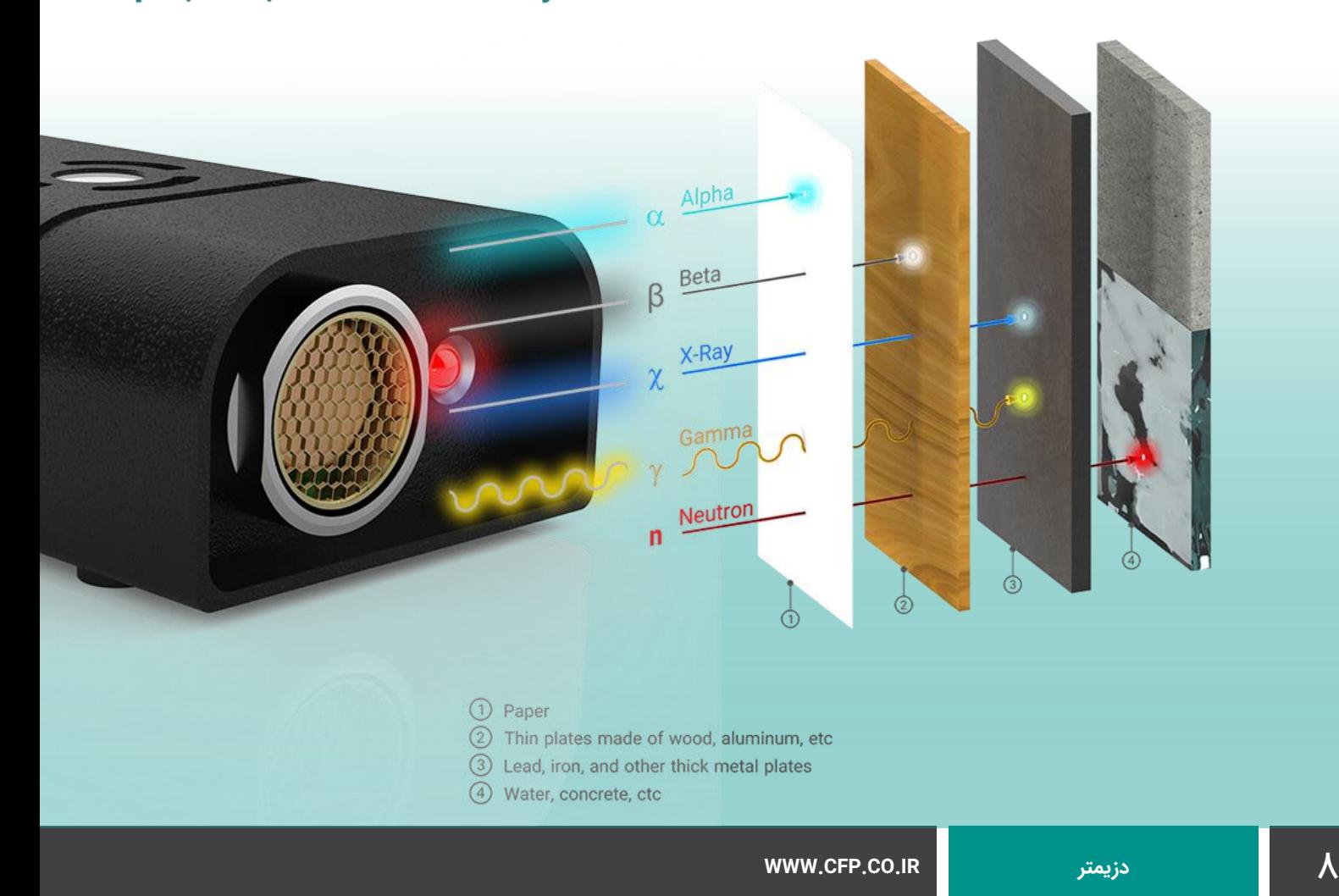

 $\epsilon$ 

#### **پیشنیاز نصب در ویندوز 8 و باالتر**

در این بخش مراحل نصب برنامه دستگاه بر روی PC ارائه میشود. اگر از سیستم عامل **ویندوز 8 و باالتر** استفاده میکنید، قبل از نصب برنامه الزم است مراحل زیر را اجرا نمایید.

مرحله اول: کلید Shift را نگه داشته و بر روی گزینه Restart سیستم کلیک نمایید [\)شكل1\(](#page-8-0).

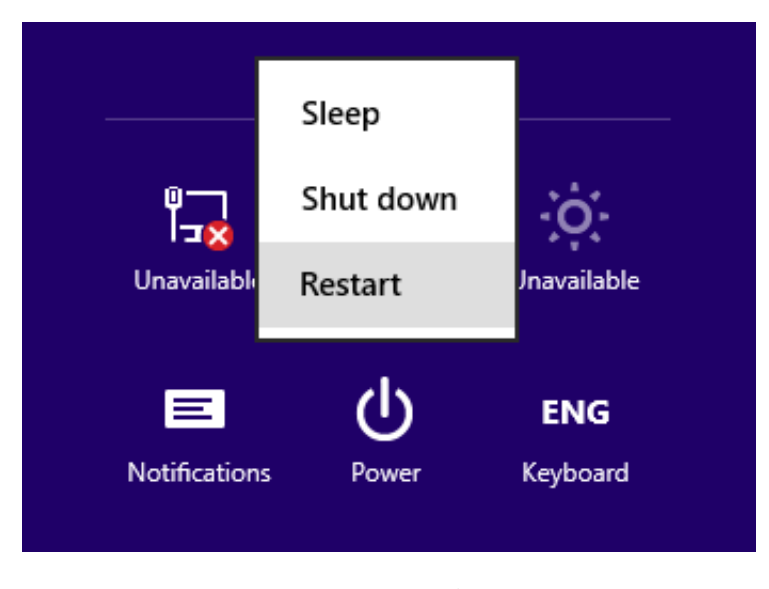

گزینههای Power در ویندوز.

<span id="page-8-0"></span>مرحله دوم: مطابق [شكل2](#page-8-1) در پنجره Option بر روی گزینه Troubleshoot کلیک نمایید.

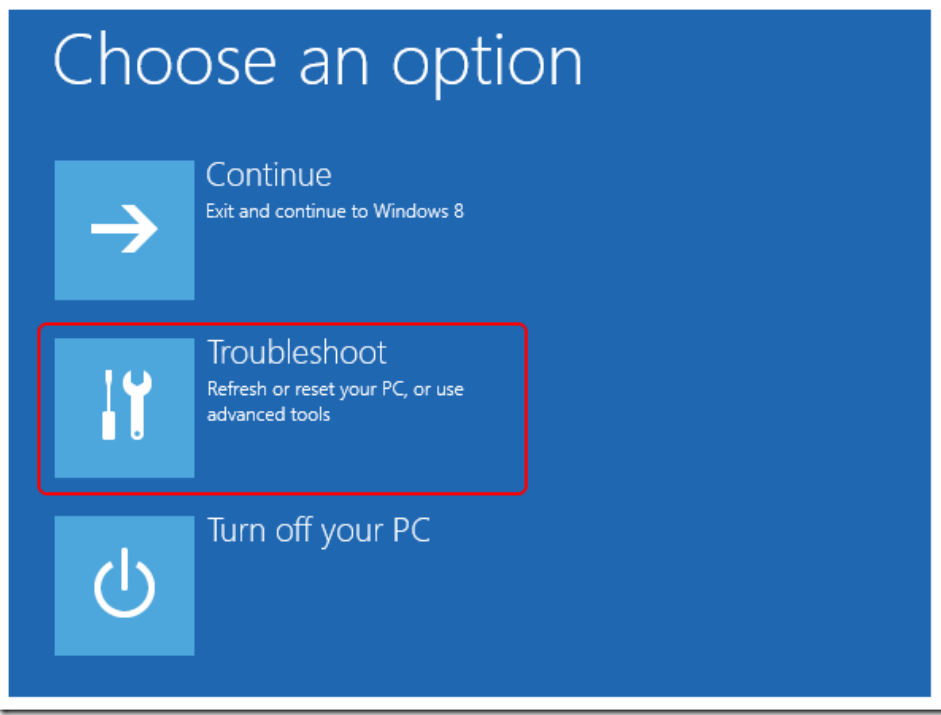

<span id="page-8-1"></span>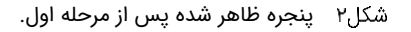

 $C C D$ 

مرحله سوم: در پنجره Troubleshoot بر روی گز ینه Options Advanced کلیک نمایید [\)شكل3\(](#page-9-0).

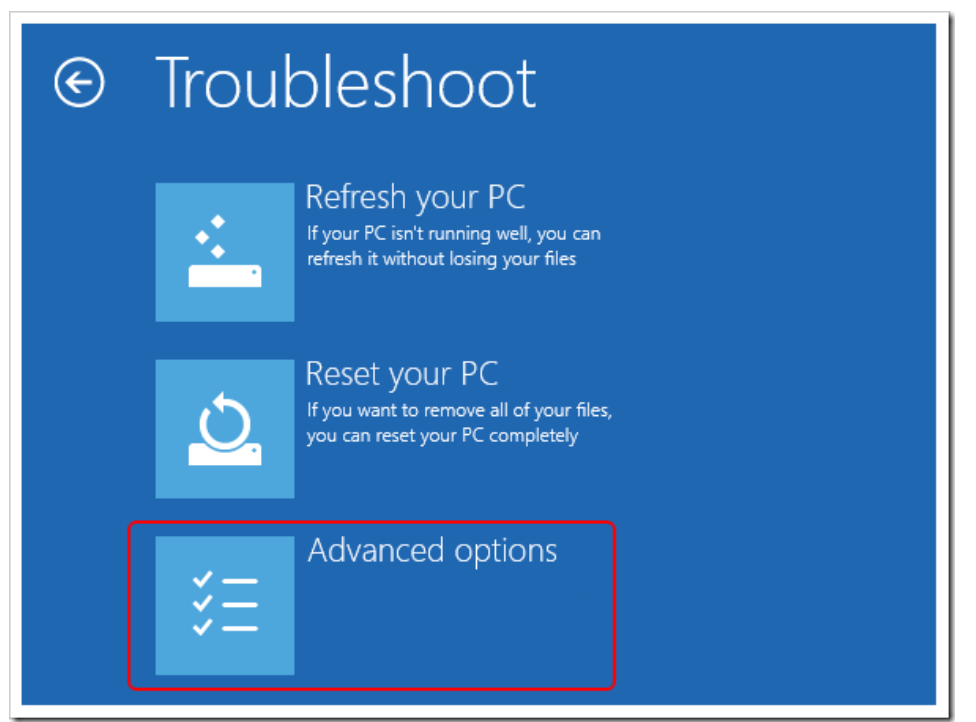

<span id="page-9-0"></span>پنجره Troubleshoot.

مرحله چهارم: در پنجره Options Advanced بر روی گزینه Settings Startup کلیک کنید [\)شكل4\(](#page-9-1).

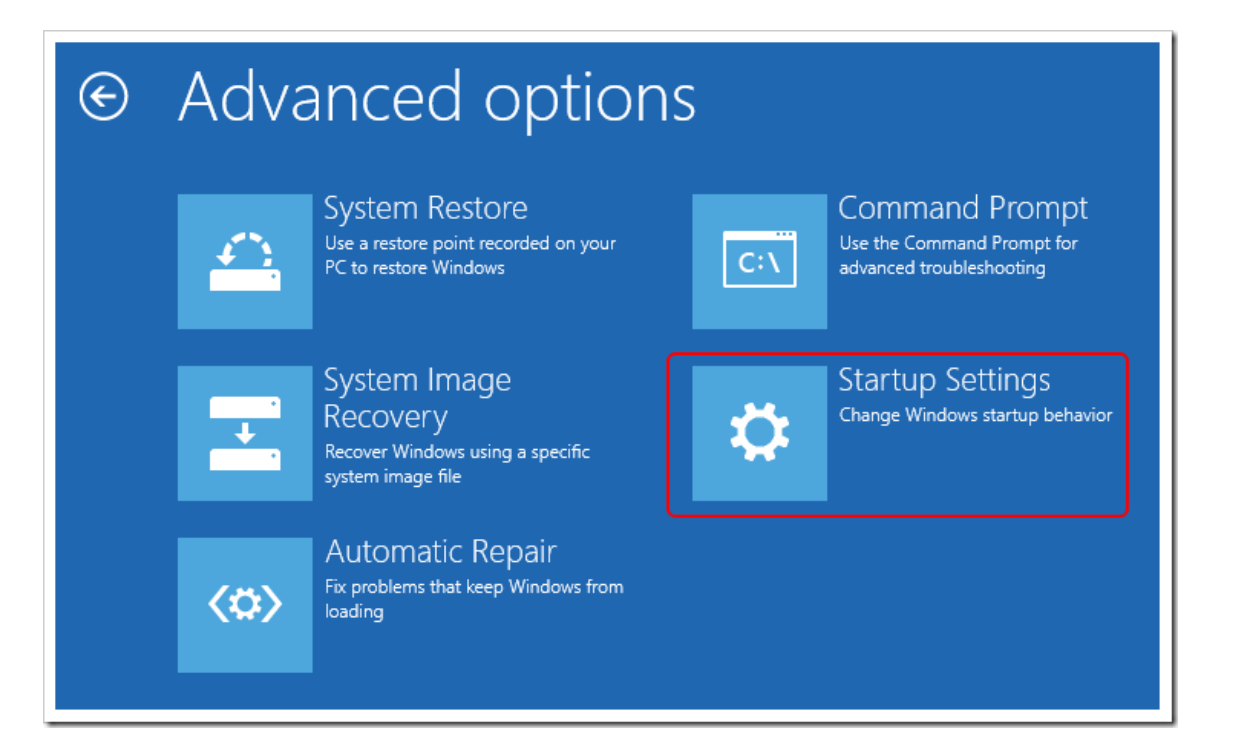

<span id="page-9-1"></span>.Advanced options پنجره

مرحله پنجم: در پنجره Startup Settings بر روی گزینه Restart کلیک نمایید تا سیستم مجدد راهاندازی شود (شکل۵).

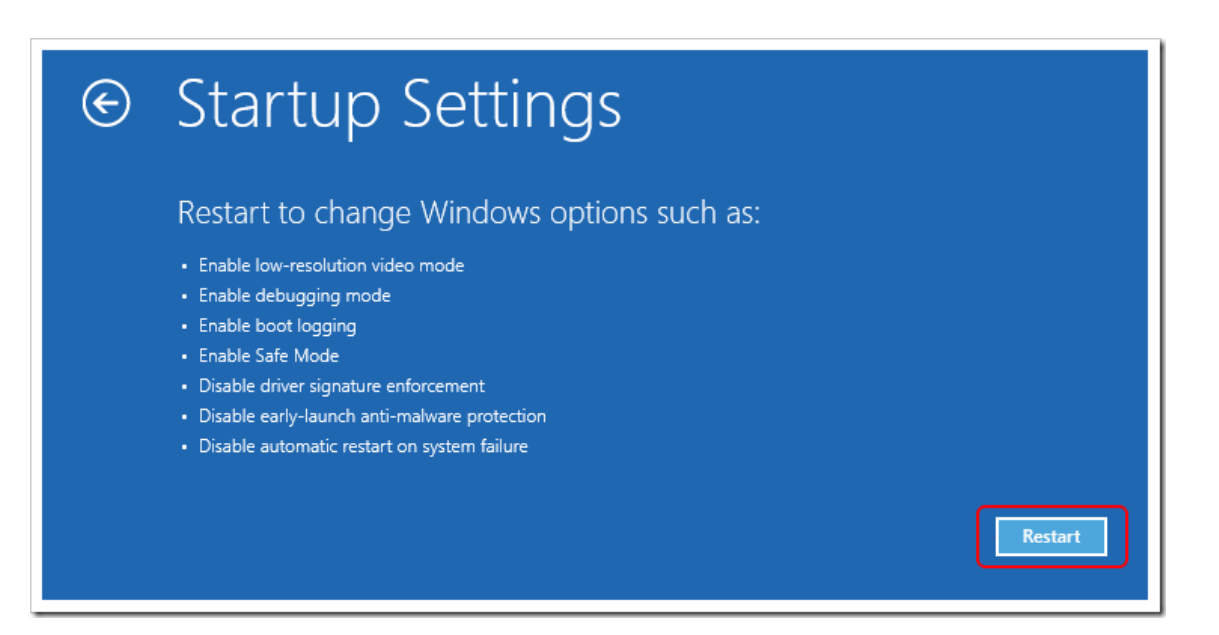

<span id="page-10-0"></span>.Startup Settings پنجره

مرحله ششم: بعد از راهاندازی مجدد سیستم، پنجرهای مطابق با [شكل6](#page-10-1) نمایش داده خواهد شد.

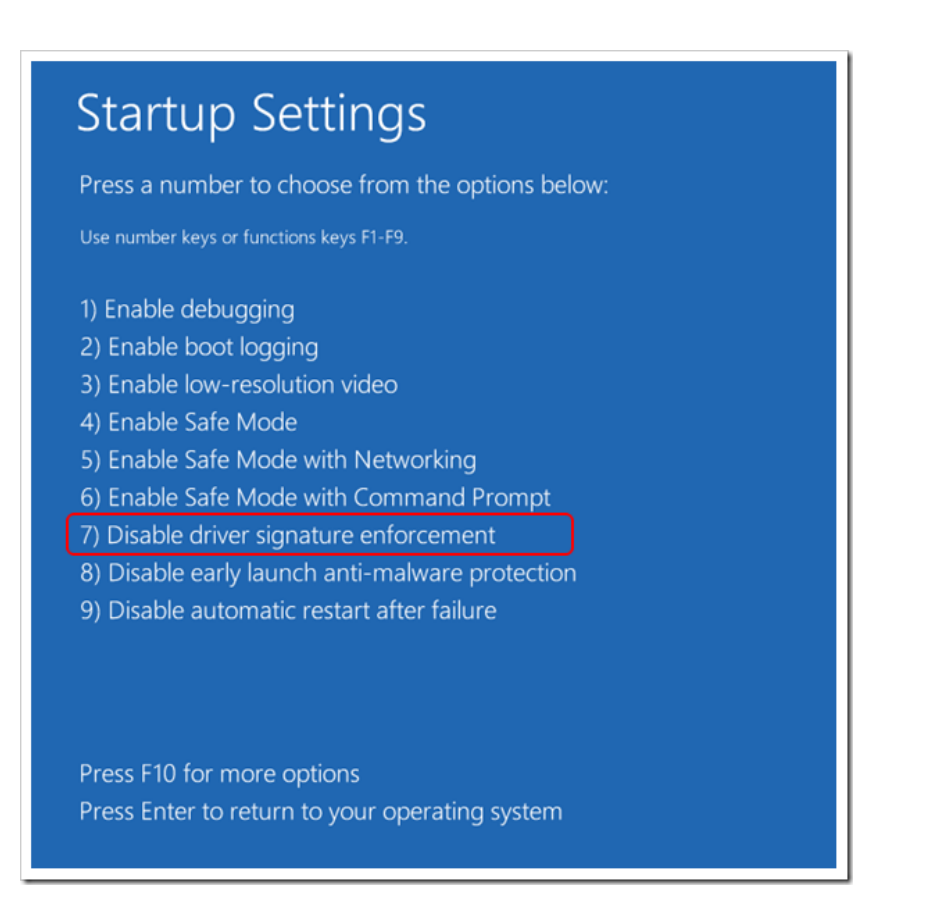

<span id="page-10-1"></span>.Startup Settings پنجره

مرحله هفتم: با فشردن کلید عملکردی 7F، سیستم عامل بارگذاری میشود.

 $C C D$ 

# **اتصال سخت افزار**

دستگاه را توسط کابل USB استاندارد همراه آن به رایانه متصل نمایید.

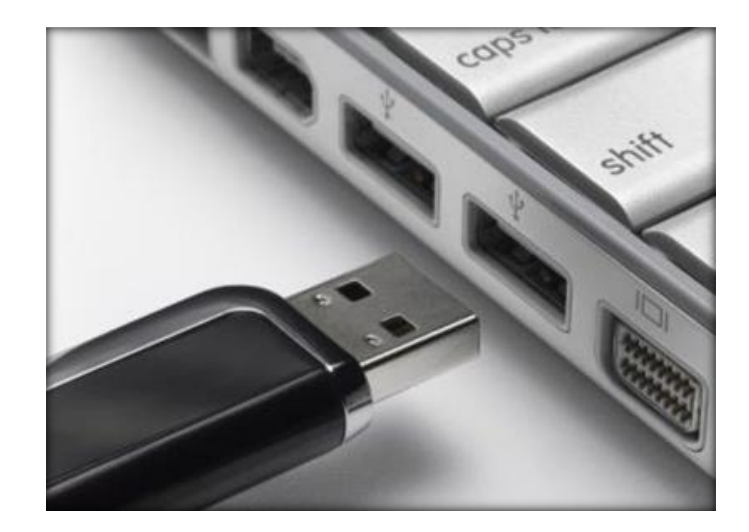

اتصال دستگاه به رایانه توسط کابل USB استاندارد.

# **نصب برنامه**

مرحله اول: سیدی برنامه را داخل درایو قرار داده و صبر نمایید تا برنامه به صورت خودکار اجرا شود (شکل۸).

<span id="page-11-0"></span>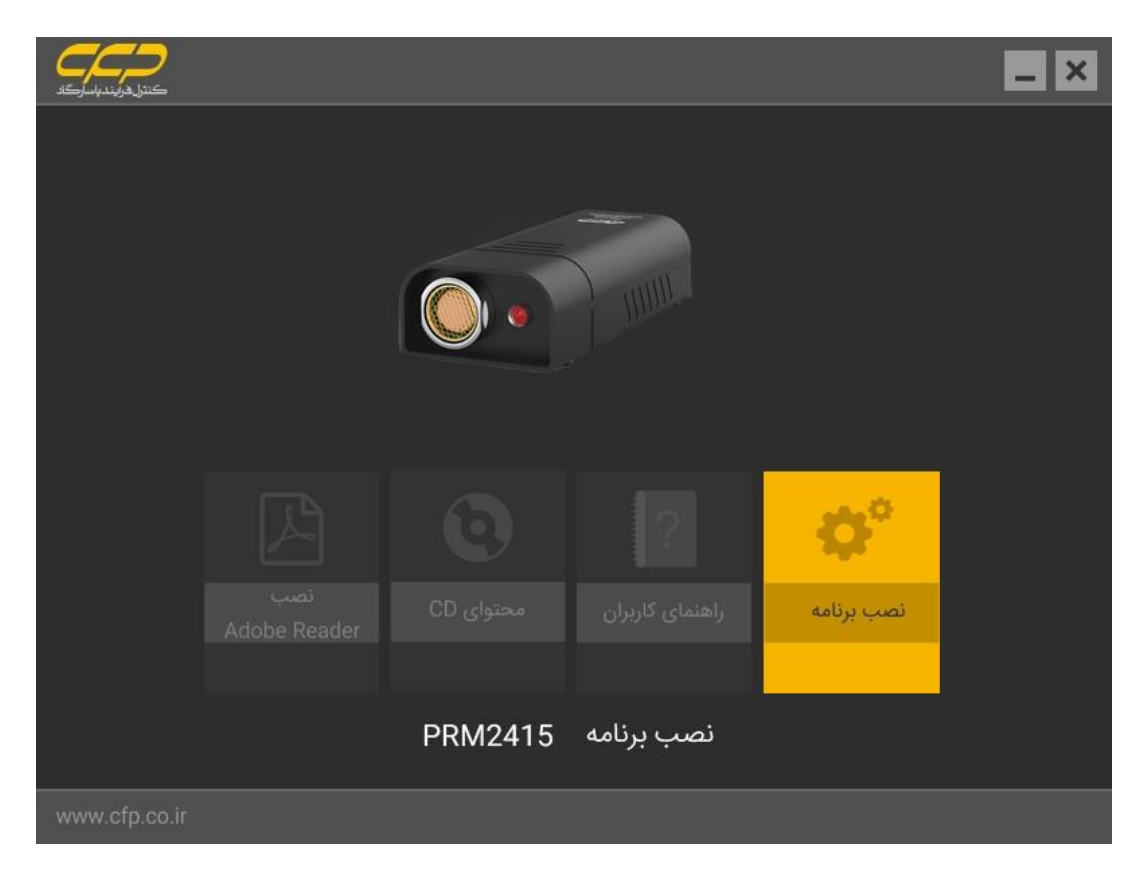

پنجره اجرا خودکار سیدی دستگاه.

مرحله دوم: بر روی گزینه نصب برنامه کلیک نمایید [\)شكل9\(](#page-12-0).

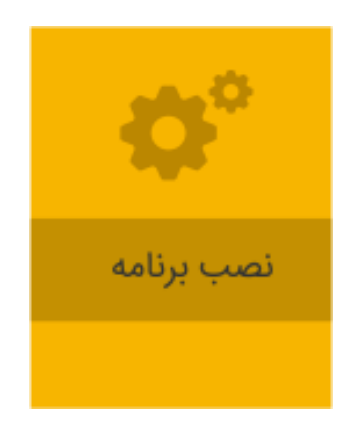

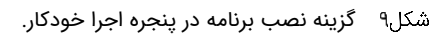

<span id="page-12-0"></span>مرحله سوم: منتظر بمانید تا پنجرهای مطابق با [شكل10](#page-12-1) نمایش داده شود.

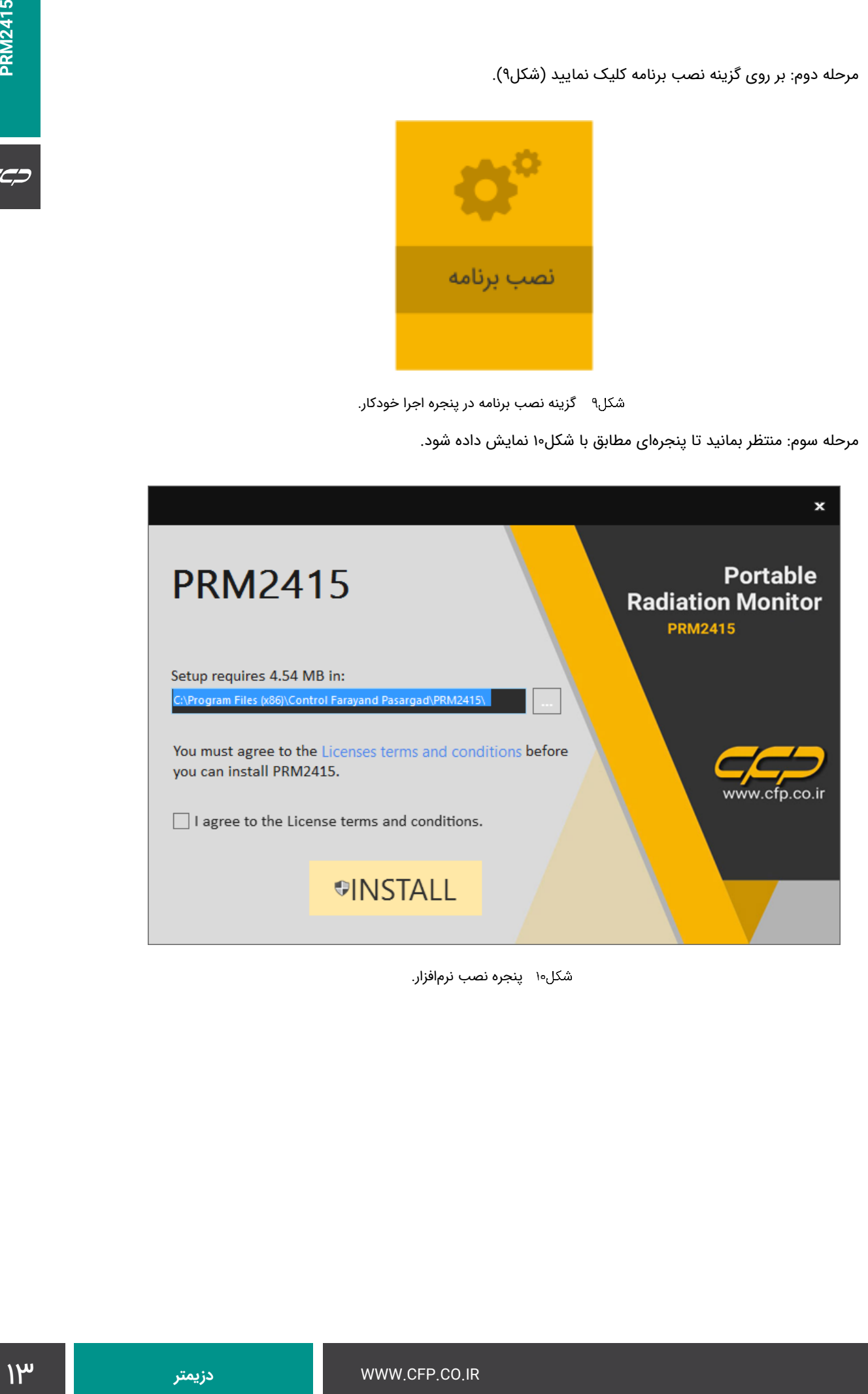

<span id="page-12-1"></span>پنجره نصب نرمافزار.

 $C C D$ 

مرحله چهارم: گزینه قبول شرایط را انتخاب کرده، سپس بر روی گز ینه Install کلیک نمایید [\)شكل11\(](#page-13-0).

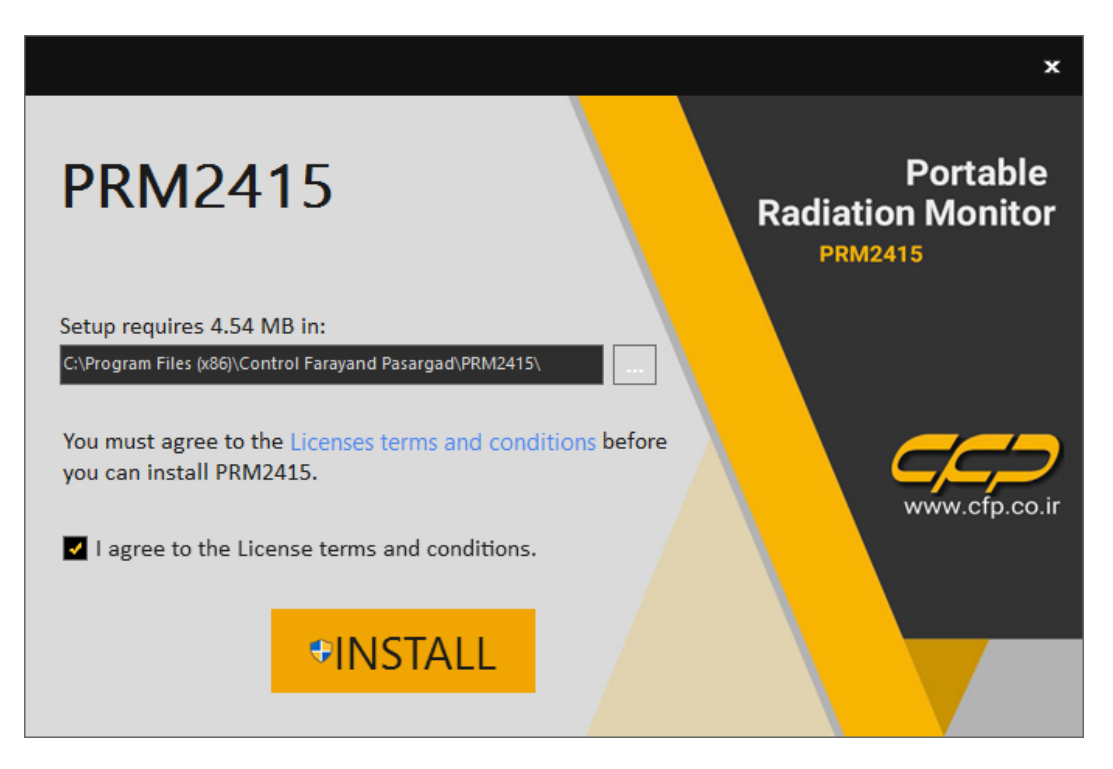

قبول شرایط نرمافزار.

<span id="page-13-0"></span>مرحله پنجم: صبر کنید تا برنامه به صورت کامل نصب شود [\)شكل12\(](#page-13-1).

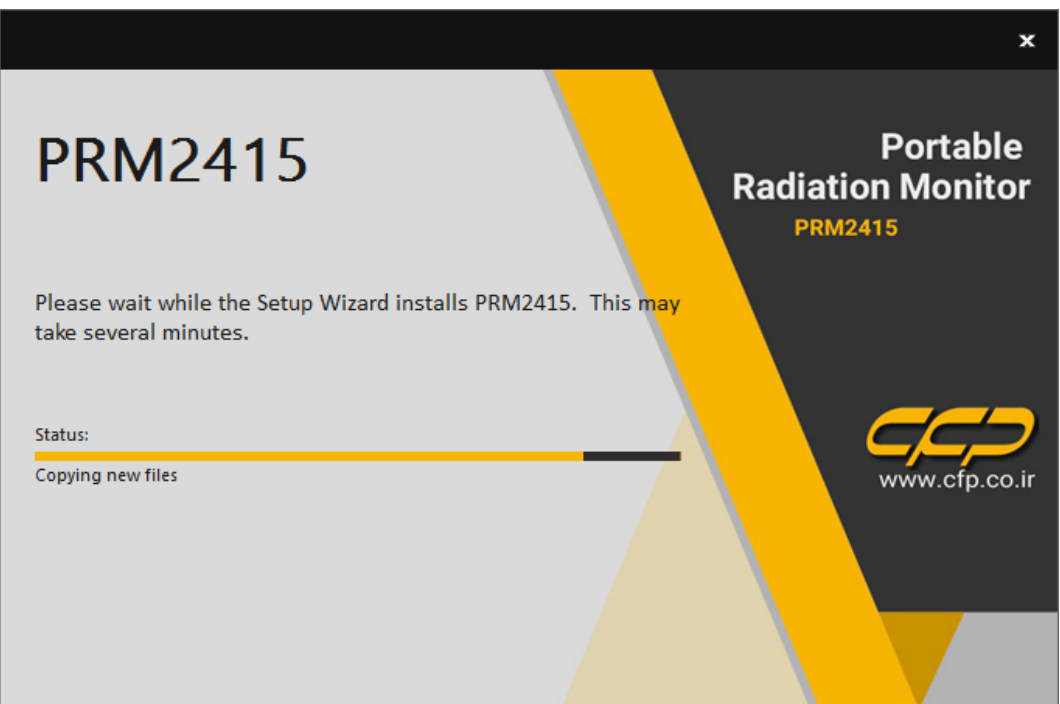

<span id="page-13-1"></span>پنجره مراحل نصب نرمافزار.

مرحله ششم: بعد از نصب برنامه، پنجره نصب درایور نمایش داده خواهد شد. در این مرحله بر روی گزینه Next کلیک نمایید

(شكل۳۱).

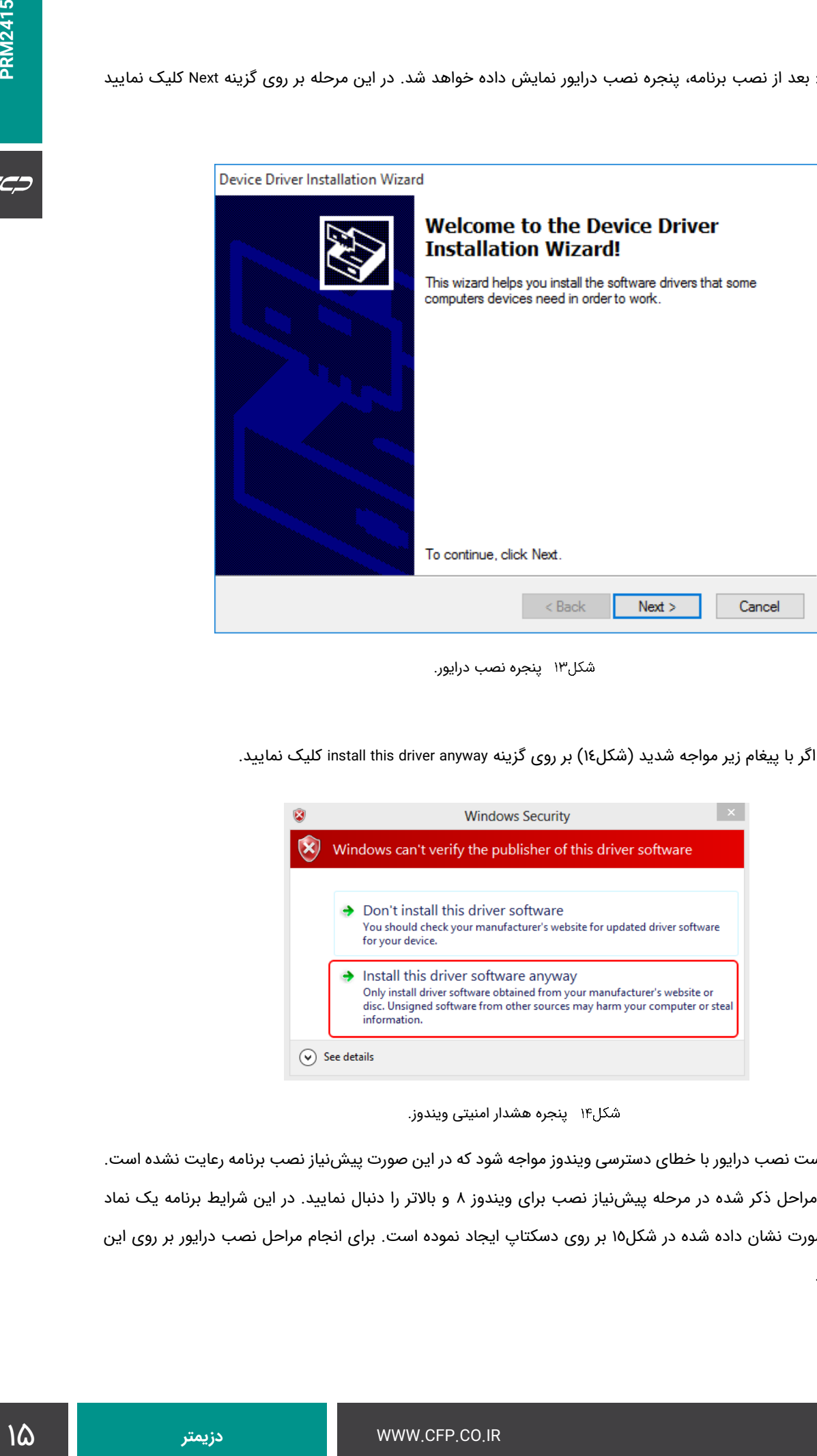

<span id="page-14-0"></span>پنجره نصب درایور.

در این مرحله اگر با پیغام زیر مواجه شدید (شكل١٤) بر روی گزینه install this driver anyway كلیک نمایید.

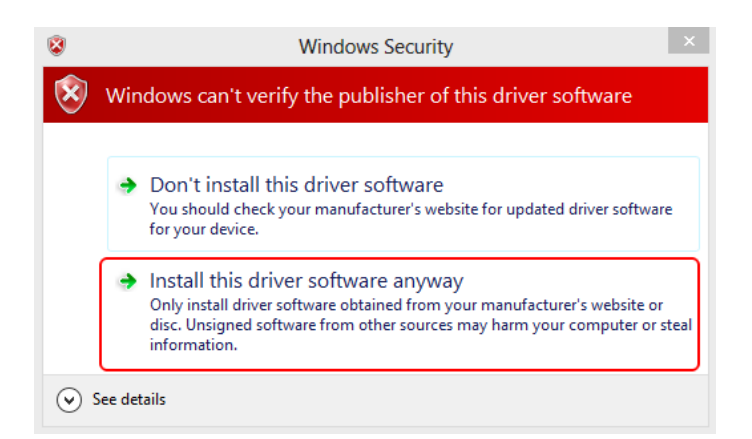

پنجره هشدار امنیتی ویندوز.

<span id="page-14-1"></span>نکته: ممکن است نصب درایور با خطای دسترسی ویندوز مواجه شود که در این صورت پیشنیاز نصب برنامه رعایت نشده است. برای رفع مشکل، مراحل ذکر شده در مرحله پیشنیاز نصب برای ویندوز 8 و باالتر را دنبال نمایید. در این شرایط برنامه یک نماد نصب درایور به صورت نشان داده شده در [شكل15](#page-15-0) بر روی دسکتاپ ایجاد نموده است. برای انجام مراحل نصب درایور بر روی این نماد کلیک نمایید.

CCO

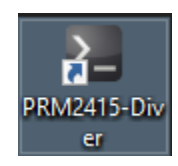

<span id="page-15-0"></span>شکل۱۵ نماد ایجاد شده توسط برنامه بر روی دسکتاپ به منظور نصب درایور.

در صورتی که درایور با موفقیت نصب شود، پنجرهای مطابق با [شكل16](#page-15-1) نمایش داده میشود.

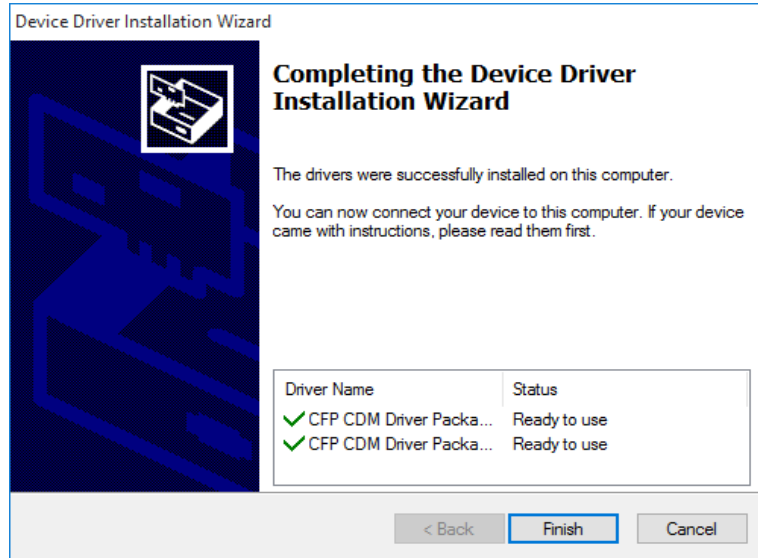

<span id="page-15-1"></span>پنجره نمایش داده شده توسط نرمافزار پس از نصب موفق.

#### **راهاندازی دستگاه**

برای روشن نمودن دستگاه کافی است آن را به درگاه USB با ولتاژ V 5 متصل نمایید. برای اجرای نرمافزار بر روی نماد آن که در صفحه دسکتاپ ویندوز به صورت نشان داده شده در **.found not source Reference! Error** است، کلیک نمایید. پس از این کار صفحه Splash نرمافزار به صورت [شكل18](#page-16-0) ظاهر میشود.

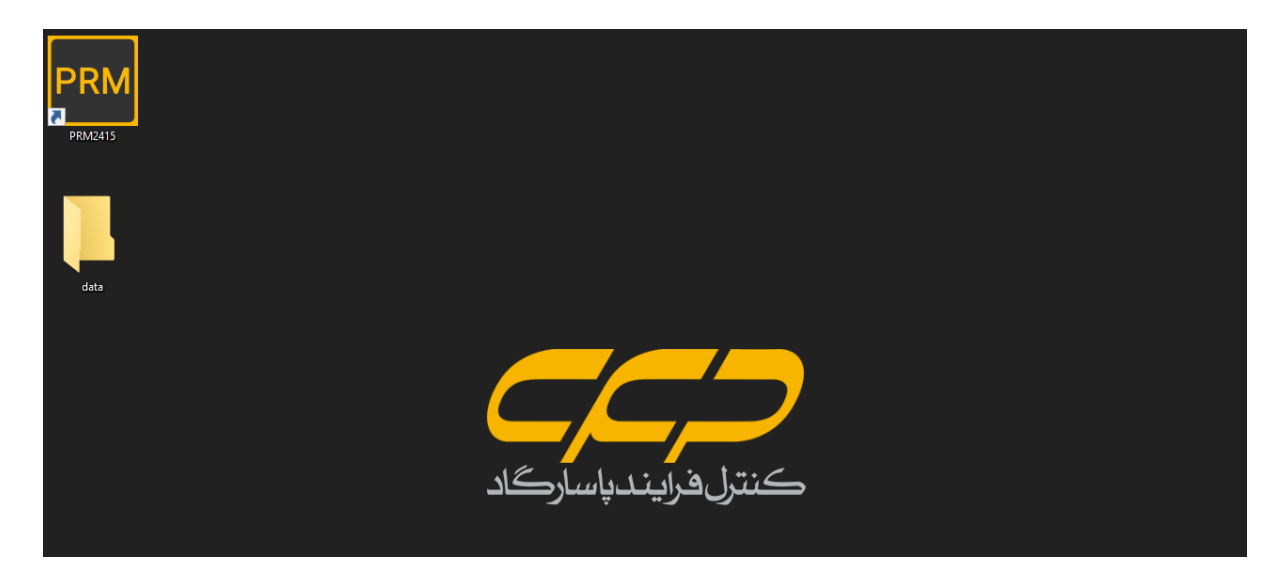

شکل۱۷ نماد نرمافزار بر روی صفحه دسکتاپ ویندوز.

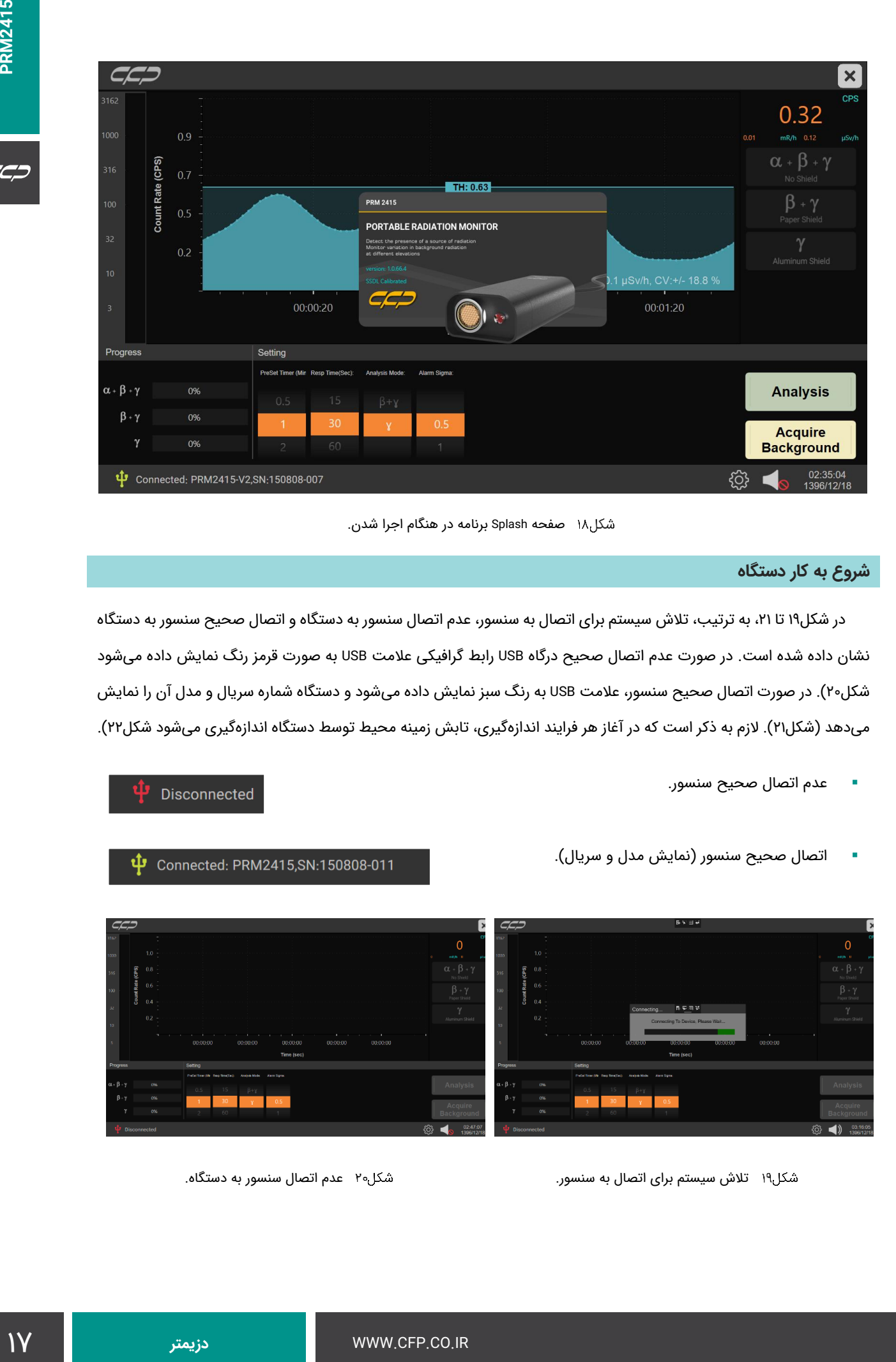

<span id="page-16-0"></span>صفحه Splash برنامه در هنگام اجرا شدن.

### **شروع به کار دستگاه**

در شكل۱۹ تا ۲۱، به ترتیب، تلاش سیستم برای اتصال به سنسور، عدم اتصال سنسور به دستگاه و اتصال صحیح سنسور به دستگاه نشان داده شده است. در صورت عدم اتصال صحیح درگاه USB رابط گرافیکی عالمت USB به صورت قرمز رنگ نمایش داده میشود [شكل20\(](#page-16-2). در صورت اتصال صحیح سنسور، عالمت USB به رنگ سبز نمایش داده میشود و دستگاه شماره سریال و مدل آن را نمایش میدهد (شكل۲۱). لازم به ذكر است كه در آغاز هر فرایند اندازهگیری، تابش زمینه محیط توسط دستگاه اندازهگیری میشود شكل۲۲).

عدم اتصال صحیح سنسور.

<span id="page-16-1"></span>اتصال صحیح سنسور )نمایش مدل و سریال(.

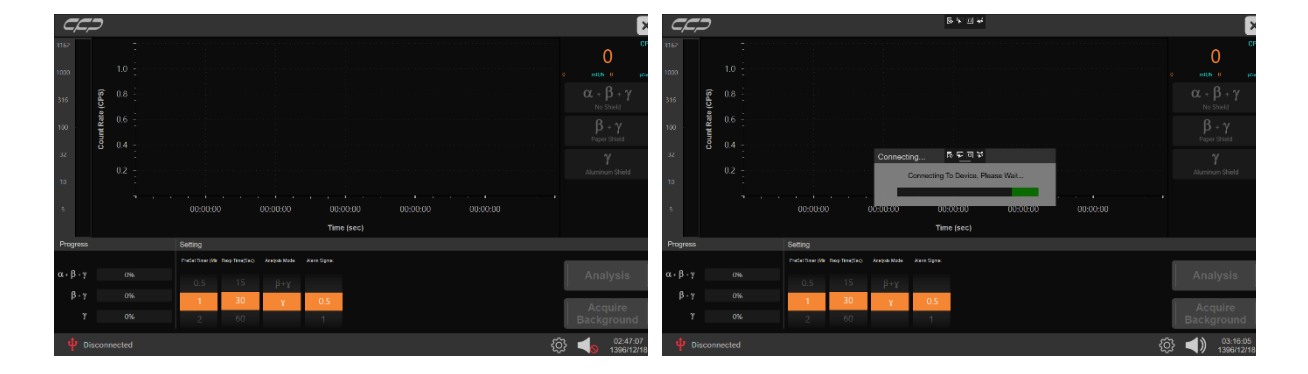

<span id="page-16-2"></span>تالش سیستم برای اتصال به سنسور. عدم اتصال سنسور به دستگاه.

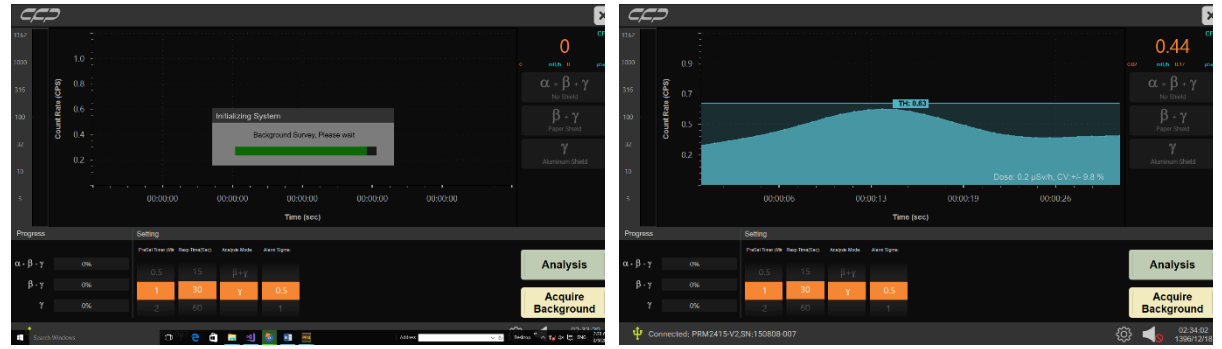

اتصال صحیح سنسور به دستگاه. اندازهگیری تابش پسزمینه.

<span id="page-17-1"></span>

# <span id="page-17-0"></span>**آنالیز پرتو**

در صفحه Setting امکان انتخاب آنالیز مورد نظر و زمان انجام آن میسر است شکل۲۳). مدت زمان بیشتر، دقت آنالیز را افزایش

می،دهد.

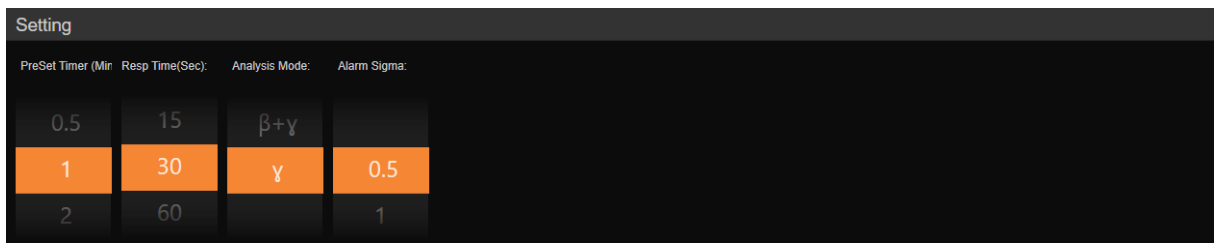

#### <span id="page-17-2"></span>شکا ۲۳ صفحه Setting.

#### **حالتهای آنالیز**

- حالت اول: آنالیز مبتنی بر ذرات آلفا، بتا و گاما.
	- حالت دوم: آنالیز مبتنی بر ذرات بتا و گاما.
		- حالت سوم: آنالیز مبتنی بر ذره گاما.

پس از انتخاب حالت آنالیز و زمان آن، سیستم بر اساس حالت انتخابی کاربر روالی را پیشنهاد مینماید. رعایت این روال الزامی است. بر اساس تعداد ذرات مورد آنالیز، مراحل اندازهگیری تعیین میشود. در حالت اول، تعداد دفعات تکرار شمارش برابر با سه و در حالتهای دوم و سوم این مقدار به ترتیب برابر با دو و یک است.

#### **چیدمان حفاظ**

#### **حالت آلفا، بتا و گاما**

برای اندازهگیری در این حالت، نمونه باید مطابق با [شكل24](#page-18-0) در کمترین فاصله از سر سنسور بدون حفاظ قرار بگیرد.

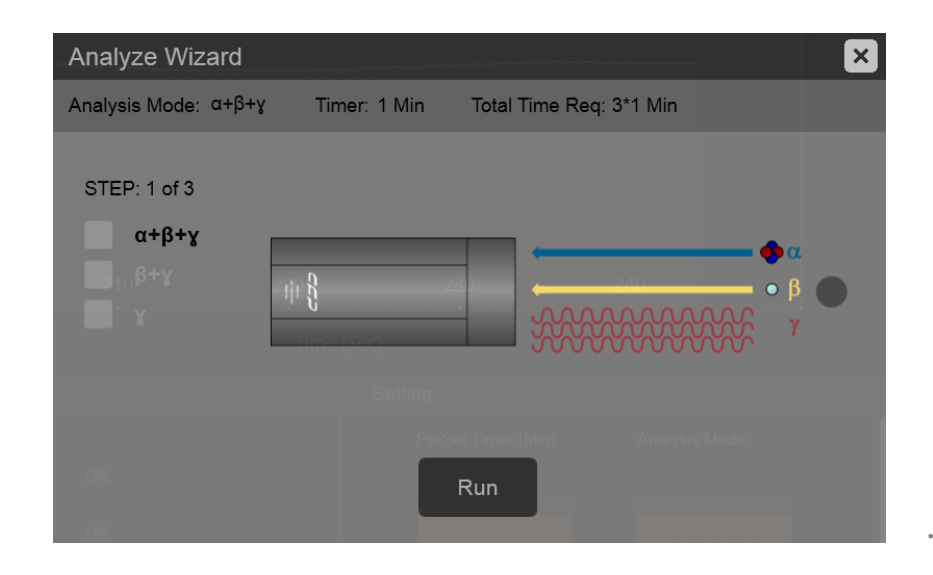

قرار گرفتن نمونه در کمترین فاصله از سر سنسور بدون حفاظ برای اندازهگیری در حالت آلفا، بتا و گاما.

#### **حالت بتا و گاما**

<span id="page-18-0"></span>برای اندازهگیری در این حالت، نمونه باید مطابق با شكل٢٥ در كمترین فاصله از سر سنسور به همراه یک ورقه كاغذ (حفاظ آلفا) قرار بگیرد.

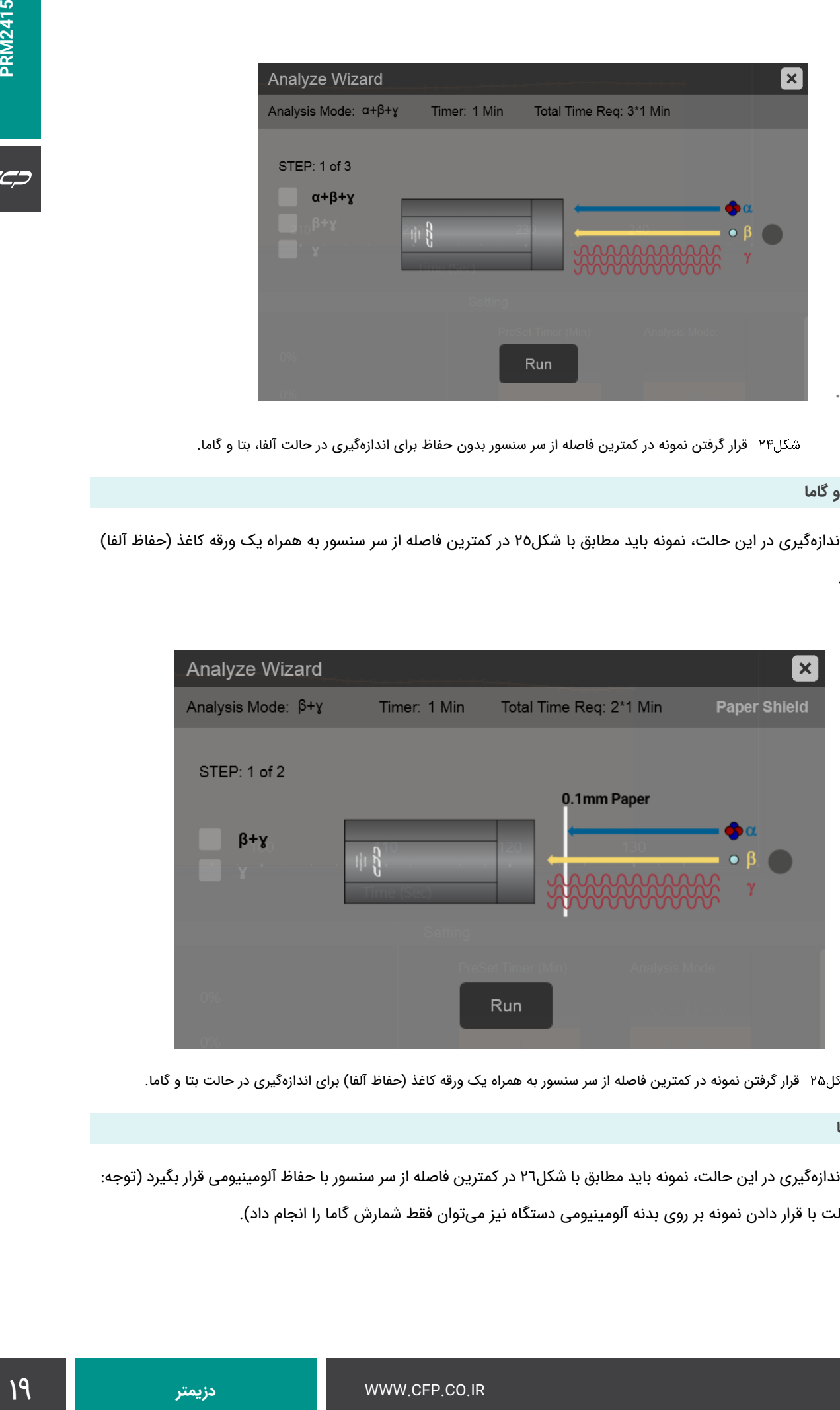

<span id="page-18-1"></span>شکل۲۵ قرار گرفتن نمونه در کمترین فاصله از سر سنسور به همراه یک ورقه کاغذ (حفاظ آلفا) برای اندازهگیری در حالت بتا و گاما.

#### **حالت گاما**

برای اندازهگیری در این حالت، نمونه باید مطابق با [شكل26](#page-19-0) در کمترین فاصله از سر سنسور با حفاظ آلومینیومی قرار بگیرد )توجه: در این حالت با قرار دادن نمونه بر روی بدنه آلومینیومی دستگاه نیز میتوان فقط شمارش گاما را انجام داد).

![](_page_19_Picture_130.jpeg)

<span id="page-19-0"></span>قرار گرفتن نمونه در کمترین فاصله از سر سنسور با حفاظ آلومینیومی برای اندازهگیری در حالت گاما.

در ادامه، به طور نمونه روال آنالیز در حالت آلفا، بتا و گاما (حالت اول) شرح داده شده است. این حالت پیچیدهترین روال را دارد و دارای سه مرحله اندازهگیری است. در حالتهای دوم و سوم نیز مانند همین روش عمل میشود با این تفاوت که مراحل آن کمتر است. الزم به ذکر است که پنجره نتایج و پیشنمایش چاپ در تمامی حاالت یکسان است.

## **آنالیز در حالت اول مبتنی بر پرتوهای آلفا، بتا و گاما )** + + **(**

در این روش برای اندازهگیری هر سه پرتو آلفا، بتا و گاما، ابتدا از صفحه تنظیمات (Setting) حالت آنالیز x + β + γ و سپس زمان سنجش آنالیز (پیشفرض ۱ دقیقه) را انتخاب نمایید شكل۲۷).

![](_page_19_Figure_7.jpeg)

<span id="page-19-1"></span>شکل۲۷ انتخاب حالت آنالیز  $\gamma + \beta + \alpha + \alpha$  و زمان سنجش آنالیز از صفحه تنظیمات (setting).

#### **مرحله اول**

ماده مجهول را در نزدیکترین فاصله بدون مانع در مقابل دستگاه قرار بدهید. در این مرحله هر سه پرتو گسیل شده از ماده پرتوزا دریافت میشود.

- برای شروع عملیات بر روی گزینه Analysis کلیک نمایید.
- پنجره ویزارد آنالیز (Analyze Wizard) مطابق شكل۲۸ باز میشود.
	- به منظور ثبت طیف بر روی گزینه Run کلیک نمایید.

 $\alpha+\beta+\gamma$  پس از طی نمودن این مراحل، برنامه اقدام به ثبت طیف در مدت زمان تنظیم شده مینماید. در این مرحله نشانگر درصد پیشرفت عملیات ذخیرهسازی را نشان میدهد [\)شكل29](#page-21-0) ( )پنجره Survey Background در شروع هر فرآیند برای محاسبه اثر تابش زمینه نمایش داده میشود(.

![](_page_20_Figure_7.jpeg)

<span id="page-20-0"></span>پنجره Wizard Analyze مرحله اول.

![](_page_21_Picture_106.jpeg)

<span id="page-21-0"></span> $\alpha + \beta + \gamma$ بیشرفت آنالیز در حالت  $\gamma$  +  $\alpha$ .

### **مرحله دوم**

در این مرحله پس از اتمام آنالیز همزمان سه پرتو، پنجره برای آنالیز مبتنی بر پرتوی گاما و بتا باز میشود. صحت آنالیز برای هر سه ذره منوط به اجرا مرحله به مرحله روال ذکر شده است. در این مرحله باید یک ورقه کاغذ به عنوان حفاظ به منظور حذف پرتو آلفا در مقابل نمونه قرار بگیرد. روال آغاز به کار دستگاه در این مرحله به صورت زیر است:

- پنجره ویزارد آنالیز مطابق [شكل30](#page-22-0) باز میشود.
- به منظور ثبت طیف بر روی گزینه Run کلیک نمایید.

![](_page_21_Picture_107.jpeg)

<span id="page-22-0"></span>پس از طی نمودن این مراحل، برنامه اقدام به ثبت طیف در مدت زمان تنظیم شده مینماید. در این مرحله نشانگر  $\gamma$  +  $\beta$  درصد پیشرفت عملیات ذخیرهسازی را نشان میدهد (شكل۳۱) (پنجره Back ground Survey در شروع هر فرآیند برای محاسبه اثر تابش زمینه نمایش داده میشود(.

![](_page_22_Figure_2.jpeg)

<span id="page-22-1"></span> $\beta + \gamma$ پیشرفت آنالیز در حالت  $\gamma + \beta$ .

#### **مرحله سوم**

در این مرحله پس از اتمام آنالیز همزمان دو پرتو، پنجره برای آنالیز مبتنی بر پرتو گاما باز میشود. صحت آنالیز برای هر سه ذره منوط به اجرای مرحله به مرحله روال ذکر شده است. در این مرحله باید یک ورقه آلومینیومی به عنوان حفاظ به منظور حذف پرتو بتا در مقابل نمونه قرار بگیرد. روال کار در این مرحله به صورت زیر است:

- پنجره ویزارد آنالیز مطابق [شكل32](#page-23-0) باز میشود.
- به منظور ثبت طیف بر روی گزینه Run کلیک نمایید.

|                                          |          |                  |  |                    |                                        |                                          |                                   |              |            |                         |              |              |                           |                               | $\pmb{\times}$ |
|------------------------------------------|----------|------------------|--|--------------------|----------------------------------------|------------------------------------------|-----------------------------------|--------------|------------|-------------------------|--------------|--------------|---------------------------|-------------------------------|----------------|
| 3162                                     |          |                  |  |                    |                                        |                                          |                                   |              |            |                         |              |              |                           | 0.50                          | <b>CPS</b>     |
| 1000                                     |          | 1.1              |  |                    |                                        |                                          |                                   |              | $-711.007$ |                         |              |              | 0.02                      | mR/h 0.21                     | $\mu$ Sv/h     |
| 316                                      |          | $0.8\,$          |  |                    | $\boxed{\mathbf{x}}$<br>Analyze Wizard |                                          |                                   |              |            |                         |              |              | $\alpha + \beta + \gamma$ |                               |                |
| 100                                      |          | Count Rate (CPS) |  |                    |                                        | Analysis Mode: $\alpha + \beta + \gamma$ |                                   | Timer: 1 Min |            | Total Time Req: 3*1 Min |              |              |                           | No Shield<br>$\beta + \gamma$ |                |
|                                          |          | 0.5              |  |                    |                                        | STEP: 3 of 3                             |                                   |              |            |                         |              |              |                           | <b>Paper Shield</b>           |                |
| 32                                       |          | 0.3              |  |                    | $\vert\downarrow\vert$                 | $\alpha + \beta + \gamma$                |                                   |              |            | 1mm Aluminum            | ΩôΩ          |              |                           | $\gamma$                      |                |
| 10                                       |          |                  |  |                    | $\blacktriangledown$                   | $\beta + \gamma$<br>$\mathbf{x}$         |                                   |              |            |                         | $\bullet$ B. | $+/- 16.7 %$ |                           | Aluminum Shield               |                |
| $\overline{3}$                           |          |                  |  |                    |                                        |                                          |                                   |              |            | wwwww                   |              | ю            |                           |                               |                |
|                                          |          |                  |  |                    |                                        |                                          |                                   |              |            |                         |              |              |                           |                               |                |
| Progress                                 |          |                  |  | Setting            |                                        |                                          |                                   |              | Run        |                         |              |              |                           |                               |                |
| $\alpha + \beta + \gamma$                |          | 100%             |  | <b>PreSet Time</b> |                                        |                                          |                                   |              |            |                         |              |              |                           | <b>Cancel</b>                 |                |
| $\beta + \gamma$                         |          | 100%             |  | 0.5                |                                        | $15 -$                                   |                                   |              |            |                         |              |              |                           |                               |                |
|                                          | $\gamma$ | 0%               |  | $\mathcal{P}$      |                                        | 30<br>60                                 | $\alpha + \beta +$<br>$\beta + y$ | 0.5<br>1     |            |                         |              |              |                           | Acquire<br><b>Background</b>  |                |
| ψ<br>Connected: PRM2415-V2,SN:150808-007 |          |                  |  |                    |                                        |                                          |                                   |              |            |                         |              |              |                           | 02:42:54<br>1396/12/18        |                |

<span id="page-23-0"></span>پنجره Wizard Analyze مرحله سوم.

پس از طی نمودن این مراحل، برنامه اقدام به ثبت طیف در مدت زمان تنظیم شده مینماید. در این مرحله ،نشانگر  $\gamma$  درصد پیشرفت عملیات ذخیرهسازی را نشان میدهد [شكل33\(](#page-23-1) )پنجره Survey ground Back در شروع هر فرآیند برای محاسبه اثر زمینه نمایش داده میشود).

![](_page_23_Figure_5.jpeg)

<span id="page-23-1"></span>پیشرفت آنالیز در حالت .

#### **پنجره نتایج آنالیز آلفا، بتا و گاما**

پس از اتمام سه مرحله آنالیز  $\gamma + \beta + \alpha$  پنجره نتایج آنالیز مطابق با شكل٣٤ ظاهر میشود. در این پنجره میزان هر كدام از سه پرتو به تفکیک نوع آن نمایش داده میشود. امکان ذخیرهسازی نتایج حاصل در فرمت CSV و PDF میسر است. کاربر میتواند توضیحاتی به دلخواه خود به نتایج آنالیز اضافه نماید. حداکثر تعداد کاراکتر این متن برابر با 150 است. این توضیح همراه با فایل ذخیره شده و در چاپ در پنجره Description نمایش داده میشود.

![](_page_24_Picture_144.jpeg)

<span id="page-24-0"></span> $\alpha + \beta + \gamma$ پنجره نتایج آنالیز در حالت  $\gamma$  +  $\alpha$ .

در صورت انتخاب گزینه SAVE، اطالعات آنالیز در فرمت CSV با شماره شناسایی یکتا در مسیر پیشفرض Data\Desktop ذخیره

می شود (شكل٥٣).

![](_page_24_Picture_7.jpeg)

نتیجه ذخیرهسازی گزارش.

<span id="page-24-1"></span>در صورت انتخاب گزینه preview Print اطالعات آنالیز در قالب پیشنمایش چاپ ظاهر میشود [\)شكل36\(](#page-25-0). در این پنجره امکان ذخیره با فرمت PDF توسط گزینه PDF AS SAVE و یا چاپ توسط چاپگر متصل به رایانه در صورت انتخاب گزینه Print وجود دارد.

![](_page_25_Picture_97.jpeg)

<span id="page-25-0"></span>پیشنمایش چاپ گزارش.

#### **تنظیمات هشدار صوتی**

**فعال یا غیرفعال سازی سیستم هشدار صوتی**

در صورتیکه سیستم هشدار صوتی فعال باشد، نماد بلندگو در نوار وضعیت مطابق با [شكل37](#page-25-1) نمایش داده میشود.

 $\begin{array}{cc} \text{13.52:} & \text{13.52:} & \text{13.52:} & \text{13.52:} \\ \text{13.52:} & \text{13.52:} & \text{13.52:} & \text{13.52:} \\ \text{13.52:} & \text{13.52:} & \text{13.52:} & \text{13.52:} \\ \text{14.52:} & \text{15.52:} & \text{16.52:} & \text{17.52:} \\ \text{18.52:} & \text{19.52:} & \text{19.52:} & \text{1$ + Connected: PRM2415-V2,SN:150808-007

<span id="page-25-1"></span>نوار وضعیت به همراه نماد هشدار صوتی فعال.

برای غیرفعال نمودن آن یک بار بر روی نماد بلندگو کلیک نمایید تا نماد آن مطابق با [شكل38](#page-25-2) تغییر نماید.

![](_page_25_Picture_98.jpeg)

+ Connected: PRM2415-V2,SN:150808-007

<span id="page-25-2"></span>نوار وضعیت به همراه نماد هشدار صوتی غیرفعال.

#### **تنظیم سطح آستانه هشدار صوتی**

در آغاز هر فرایند، سیستم متوسط زمینه را نمونهگیری مینماید و با توجه به پارامتر Sigma Alarm در پنجره تنظیمات مقدار سطح آستانه را برای هشدار صوتی محاسبه مینماید. اگر میزان شمارش محیط از این آستانه تجاوز نماید، با توجه به میزان اختالف از سطح آستانه مجاز، فرکانس صدا مشخص میشود. به این صورت که با افزایش اختالف از سطح مجاز، فرکانس صدا تشدید مییابد.

به عنوان مثال اگر سطح پسزمینه cps 100 باشد در یک برابر انحرافمعیار، آستانه صدا برابر cps 110(( sigma×1)+ 100 )میشود. بنابراین اگر آهنگ شمارش بیش از cps 110 شود، صدا شنیده خواهد شد. همچنین کاربر میتواند با تنظیم مجدد پارامتر sigma از بخش تنظیمات مقدار این حساسیت را تغییر دهد.

برای نمونهگیری مجدد سطح آستانه در حالت پیوسته، کاربر میتواند بر روی گزینه Background Acquire کلیک نماید تا سیستم مجدد فرایند متوسطگیری از دادهها را انجام داده و متناسب با مقدار جدید، سطح آستانه را تنظیم نماید.

#### **پنجره تنظیمات**

برای باز کردن پنجره تنظیمات، در نوار وضعیت بر روی نماد آن کلیک نمایید [\)شكل39\(](#page-26-0).

#### 02:52:01<br>1396/12/18  $|\mathcal{S}\mathcal{S}\mathcal{S}|$  $\blacktriangleleft$

#### <span id="page-26-0"></span>نوار وضعیت به همراه نماد تنظیمات.

پنجرهای مطابق با [شكل40](#page-26-1) باز میشود. در این پنجره اطالعات مربوط به پاسخ، مشخصات دستگاه شامل تاریخ کالیبراسیون، تاریخ ساخت، نسخه نرمافزار و همچنین مقدار دز تجمعی اندازهگیری شده توسط دستگاه نمایش داده میشود. دستگاه پس از اتصال به منبع تغذیه به صورت مستقل شروع به کار مینماید و دز دریافت شده را اندازهگیری و در حافظه خود ذخیره میکند. این مقدار مشخص مینماید که دستگاه از تاریخ تولید چه مقدار دز دریافت کرده است.

![](_page_26_Picture_127.jpeg)

<span id="page-26-1"></span>پنجره نمایش اطالعات مربوط به کالیبراسیون، مشخصات دستگاه و مقدار دز تجمعی اندازهگیری شده.

در این پنجره همچنین اطالعات کالیبراسیون دستگاه شامل مقادیر اندازهگیری شده شمارش و دز معادل آن در جدول سمت چپ نمایش داده میشود و نمودار کالیبراسیون مربوط به آن در سمت راست نشان داده میشود. دستگاه 2415PRM به صورت مستقل از نرمافزار نیز کار میکند. دستگاه پس از روشن شدن شروع به اندازهگیری شمارش پرتو و دز معادل آن مینماید. با افزایش دز از سطح آستانه تعریف شده برای آن هشدار صوتی را صادر مینماید. این سطح آستانه توسط پارامتر Hw. Alarm Threshold در پنجره تنظیمات قابل تنظیم است که مقدار پیشفرض آن uSv/h ۲ است. با استفاده از گزینه Set میتوان مقدار جدید را برای سختافزار تنظیم نمود. شدت هشدار صوتی متناسب با افزایش دز دریافتی تغییر میکند تا کاربر از شدت چشمه پرتوزا مطلع شود.

#### **مشخصات فنی دستگاه**

- تیوب گایگرمولر با پنجره میکا )با قابلیت تشخیص ذرات آلفا، بتا و گاما(.
	- حساسیت گاما h/mR/CPS ،18 برای پرتو گاما گسیل شده از کبالت .60
		- محدوده دمای کاری: -20 تا +50 درجه سانتیگراد.
			- وزن دستگاه: 240 گرم.
			- حداکثر دز مجاز: uSv/h •۱.
			- دارای گواهی کالیبراسیون از مرکز SSDL.

#### **مشخصات ظاهری و ابعاد**

ابعاد دستگاه حدود ۲۲×۵٦×۱۲ (ارتفاع×عرض×طول) میلیمتر (شكل٤١) است.

![](_page_27_Figure_12.jpeg)

<span id="page-27-0"></span>مشخصات ظاهری و ابعاد دستگاه 2415PRM.

شکل۲۲

# **بستهبندی دستگاه**

بستهبندی دستگاه در [شكل43](#page-28-0) نشان داده شده است. از پذیرفتن این دستگاه در بستهبندیهای متفاوت خودداری نمایید و مراتب

را به شرکت اعلام نمایید.

![](_page_28_Picture_4.jpeg)

<span id="page-28-0"></span>بستهبندی دستگاه 2415PRM.

CC, D

#### **ملحقات استاندارد درون بستهبندی**

- سیدی نصب نرمافزار و فایل کتابچه راهنما با فرمت PDF.
	- .PRM2415 دستگاه
	- کابل رابط مبدل LEMO به USB دستگاه.
		- کیف مخصوص دستگاه.

# **پایداری سنسور**

از اعمال ضربه به بخش آشکارسازی دستگاه جدا خودداری شود. در صورت اعمال ضربه شدید به دلیل وجود سنسور نیمههادی احتمال توقف ثبت داده و خرابی دستگاه وجود دارد. دستگاه 2415PRM نسبت به ضربه حساس است. بنابراین بهمنظور دریافت نتایج صحیح، مطابق با کتابچه راهنما در وضعیت صحیح از دستگاه استفاده نمایید.

![](_page_29_Figure_8.jpeg)

خودداری از ضربه زدن مستقیم به دستگاه.

### **نمای کلی اجزا**

در [شكل45](#page-30-0) و 45 به ترتیب دو نسخه فارسی و انگلیسی از نماهای مختلف دستگاه به همراه اجزایی که در هر نما قابل مشاهده است، نشان داده شده است. در ادامه توضیحات مربوط به هر یک از این اجزاء در [جدول1](#page-30-1) ارائه شده است.

![](_page_30_Figure_2.jpeg)

<span id="page-30-0"></span>شکل۴۵ نماهای مختلف دستگاه PRM2415 به همراه اجزاء (فارسی).

![](_page_30_Figure_4.jpeg)

شکل۴۶ نماهای مختلف دستگاه PRM2415 به همراه اجزاء (انگلیسی).

<span id="page-30-1"></span>عملکرد مربوط به هر یک از اجزاء دستگاه 2415PRM.

![](_page_31_Picture_211.jpeg)

# **سفارش محصول**

اطالعات مربوط به سفارش هر محصول به همراه بستهبندی استاندارد آن در این بخش ارائه شده است.

#### **بستهبندی**

![](_page_31_Picture_212.jpeg)

 \* = شرکت کنترل فرآیند پاسارگاد )CFP )از محصوالت خود حمایت همهجانبه میکند. این شرکت با ارائه یک تضمین كامل یک ساله برای پوشش هرگونه نقص در عملکرد دستگاه، مواد و یا طراحی، رضایت شما را از كیفیت دستگاههای خود تضمین می یا این صورت تعمیر کامل و یا جایگزینی دستگاه را ارائه خواهد کرد. برای استفاده از شرایط گارانتی لطفا به کتابچه راهنما دستگاه مراجعه فرمایید (PRM2415 - Manual).

**لوازم جانبی انتخابی و سرویسها**

![](_page_32_Picture_84.jpeg)

 \*\* = نگهداری و کالیبراسیون مناسب دورهای دستگاهها برای اطمینان از عملکرد و دقت اندازهگیری بسیار مهم است. برای خدمات کالیبراسیون دورهای با شرکت کنترل فرآیند پاسارگاد تماس حاصل فرمایید )021-46045383(.

![](_page_33_Picture_0.jpeg)

**Innovator in Spectroscopy Equipment**